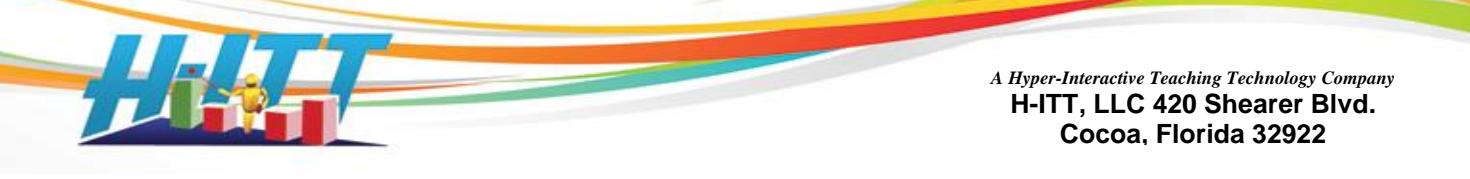

## **Procedure for SoftClick Purchase and Registration for Students**

H-ITT has implemented a streamlined purchase and registration process for specific University adoptions, so that eCommerce account requests are automatically approved. **Students purchasing SoftClick should use their University email account (i.e., name@school.edu) when registering with the H-ITT ecommerce site.**

## **Instructions:**

1. Go to [www.h-itt.com](http://www.h-itt.com/) and click on the Online Store link at the top right.

- 2. Click on: **CREATE YOUR ACCOUNT NOW** 
	- For the Account information: Username: A username of your choice (i.e., FirstnameLastname or your email address) E-mail address: Use your University Email address (i.e., student@school.edu)
	- For the Address fields, complete the required fields and use: Company: Name of University Vertical: Select 'Student'

3. Click the "Create New Account" button at the bottom and you will receive a confirmation email.

\*If you did not use your University address or your University is not participating in the auto-registration program, you will receive an email with the confirmation of an account created with 'pending approval' status. A H-ITT team member will approve your account within one business day.

4. The email confirmation showing your account approval will contain a *one-time* link to log in the H-ITT store. This link will log you in the store using a one-time password, and redirect you to Your Account page where you can change your password.

5. Once you have changed your password you can enter the store. Click the "Students Store!" link at the top left, and add a single **[SoftClick Individual User SEMESTER License](http://www.h-itt.com/shop/content/softclick-individual-user-semester-license)** to your cart and continue to Checkout.

6. Your address used to register should be saved; please confirm it is correct and complete the credit card information. **NOTE: Make sure that the billing address is the correct billing address for the credit card you are using.** 

7. After you have submitted your payment you will receive two emails:

- a. Your purchase confirmation and receipt.
- b. An email with a password and SoftClick login link [\(www.h-ittsoftclick.com\)](../../../../../../Documents%20and%20Settings/Rande/Local%20Settings/Temp/www.h-ittsoftclick.com). Follow the link; enter your school email address and the temporary password in the SoftClick log on screen. Once logged in, we recommend that you change your password by clicking the "My Profile" link. \*\*If you have renewed your SoftClick subscription, you will receive a confirmation email that your SoftClick account has been extended. Your existing account is uninterrupted – you can log in with the same username and password and continue using SoftClick.

**NOTE:** The above emails should be sent within minutes. If you do not get these, check your SPAM filtered emails or you can contact H-ITT Support at [support@h-itt.com](mailto:support@h-itt.com) or call 888-322-0089.

Links to instructions for using SoftClick and responding to question in class are provided in the Emails sent from the eCommerce site upon purchase. Also located at [http://www.h-itt.com/support/SoftClick.htm.](http://www.h-itt.com/support/SoftClick.htm)